**library.ubc.ca**

## **Pay for Print Copy**

- 1. Swipe your UBC/Print card through the card scanner
- 2. Navigate to Device Functions
- **3.** Click Use Device Functions, then Copy
- Choose your **Settings** on the top of the display Default: B/W, 100% size, 2-sided 4. (scroll down for more options)
- **5.** Place multiple documents face up in the tray on top of the printer or single **documents face down in the flat bed scanner**
- 6. Select Start to copy
- 7. Once done scanning all documents, click Finish scan on the blue pop-up on top to print all the scanned sheets
- **Collect your originals and copies** from the printer 8.

Please note that **some printers allow copies/printing on different sizes of paper** 

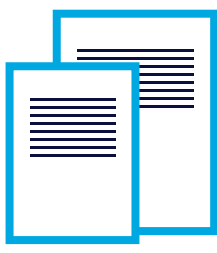

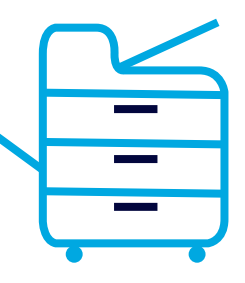

## **Cost per side (8.5x11):**

- 7c B/W
- 40c Colour

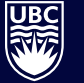

THE UNIVERSITY OF BRITISH COLUMBIA

Library